# **Show My Homework Guide**

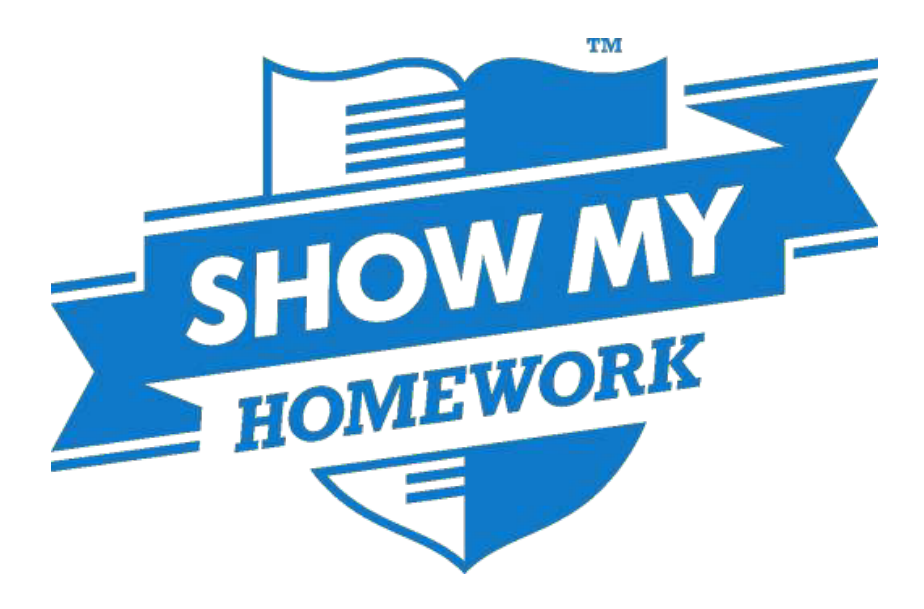

FOR STUDENTS AND PARENTS

#### Student Information

#### Show My Homework Instructions for Students

#### Login Instructions

- 1. Go to the school's website <https://www.lincolncastleacademy.co.uk/wordpress/resources/>
- 2. Click The 'Useful Websites' tab shown here

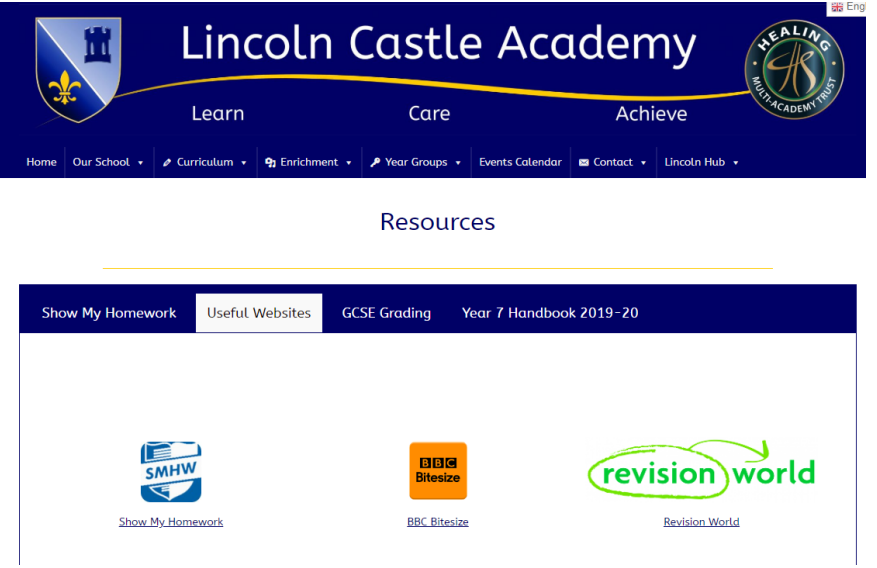

- 3. Click the show my homework located on the left hand side of the page click the login button 'student' located in the top left hand side of the page
- 4. Click on 'I already have an account'

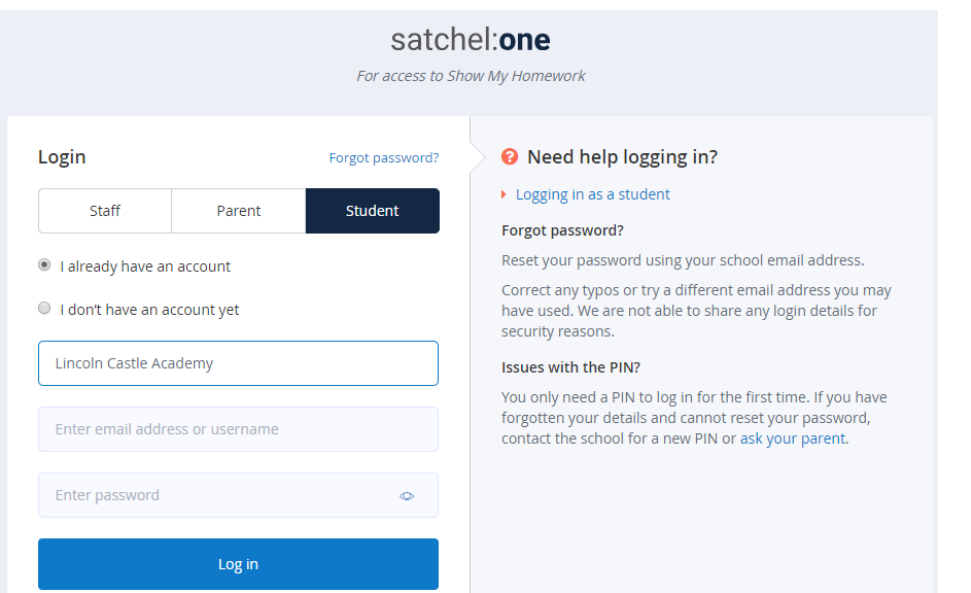

- 5. You need your school email address or one you have set up yourself.
- 6. Enter your school e-mail address (or one you have used yourself) and password. If you have forgotten your password, click 'forgot password' above the student tab.
- 7. You will then be presented with your Show My Homework Dashboard, where you can see all of your homework and any announcements / notifications or events.

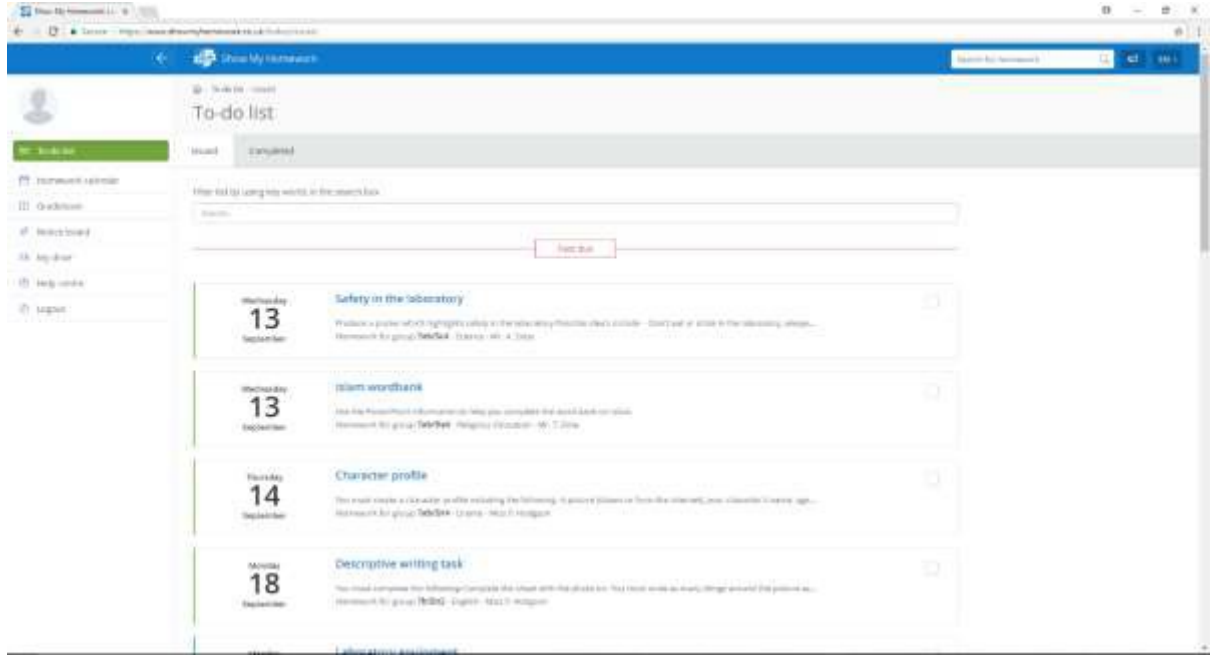

# Student Calendar

The student calendar is a fast and reliable way for you to find and keep track of your homework. You can access your personal student calendar by clicking the Homework calendar from the left-hand menu and selecting the My Calendar tab.

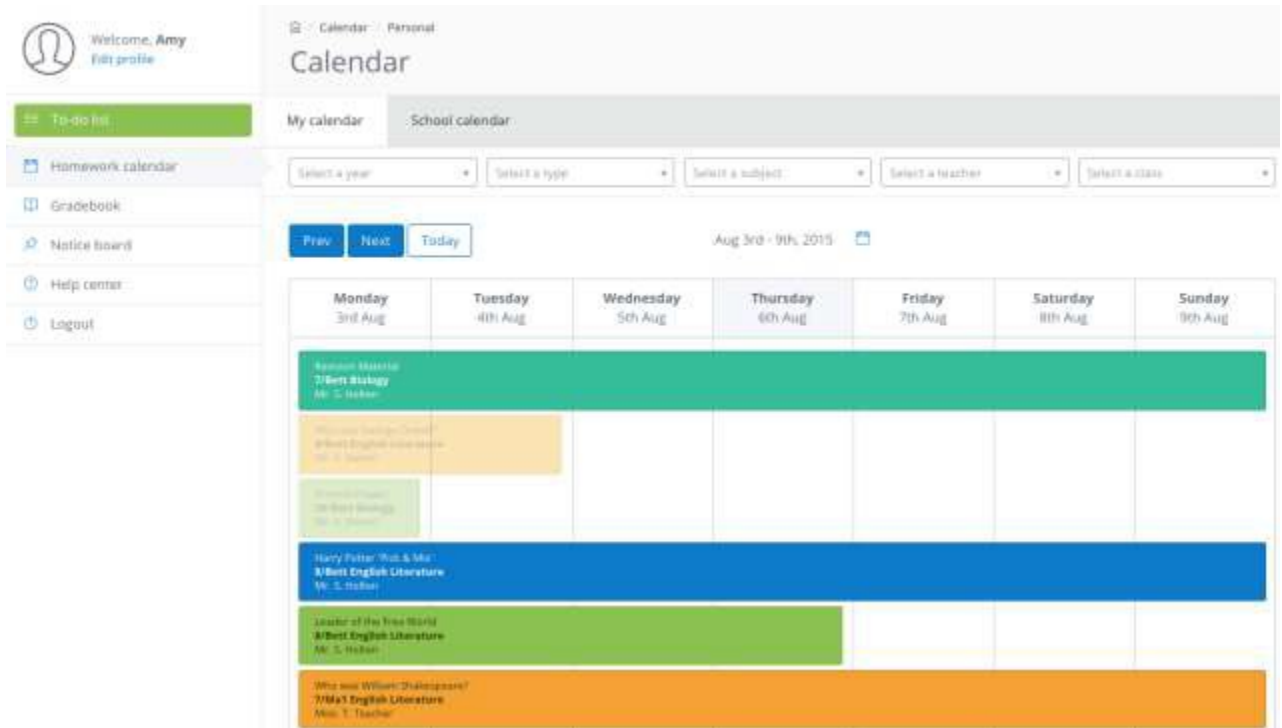

#### How to use the student Calendar

#### Locating Homework

The default Student calendar loads the current week's homework. From here, you will be able to search for homework by applying filters relating to date, teacher, subject, class, year group and type of homework task.

If you need to locate homework issued or due on a date before or the current week, please click the Prev or Next buttons to navigate to another week. You can also use the date picker to locate homework from a specific date. Press today to return to the current week.

#### Homework Boxes

Homework assignments display as a box that is stretched from its issue date continuing through to its due date. The colours of the boxes correspond to the type of task you need to complete:

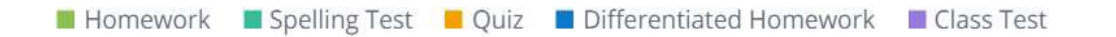

The colours will appear solid before the Homework reaches its due date. Once the due date has passed, the colour will appear faded.

The homework box will show the title of the homework, the class, subject, and teacher who set it. Click on the box in order to see the homework description and any attachments, if applicable.

# What is the To-do list?

The To-do list is an organisational tool to help you keep on top of your deadlines. Any homework assigned by your teachers will appear on the To-do list.

#### How to use the To-do list

#### Finding your homework tasks

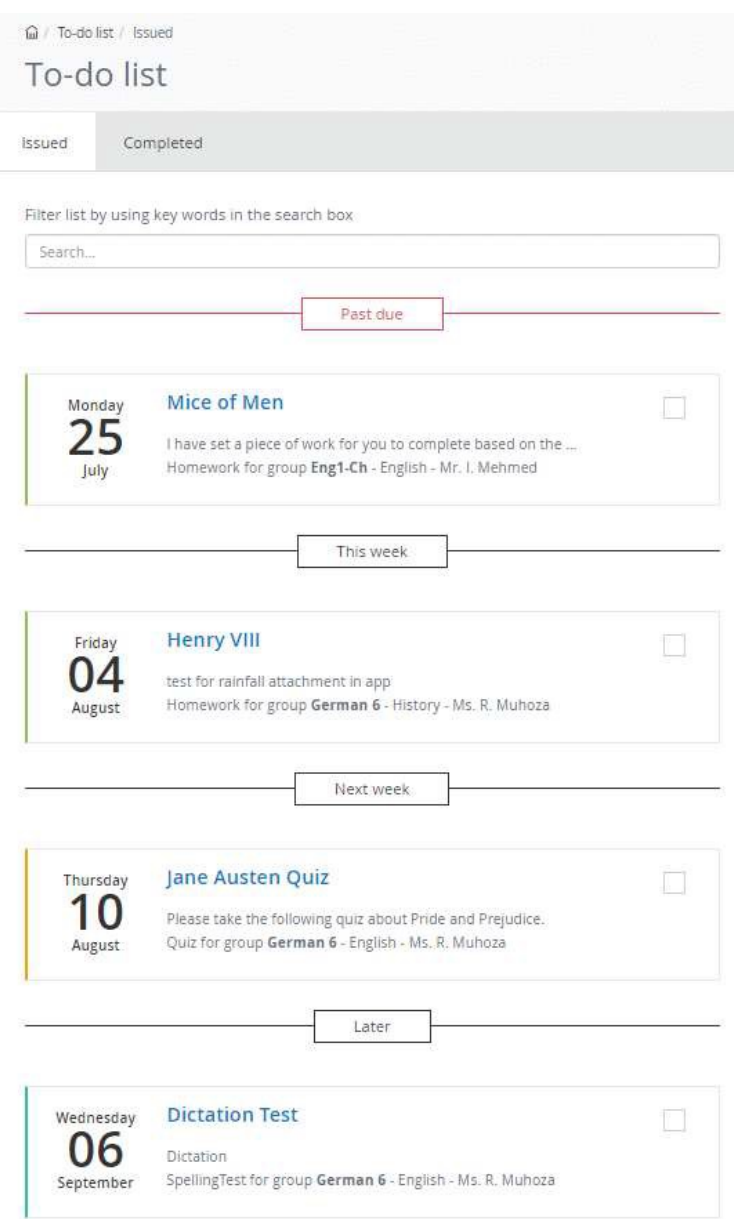

Tasks are divided between two tabs Issued and Completed. When you are assigned a homework task you will see it in the Issued tab. From the Issued tab you can click the task to view the homework details or mark the work as complete. You can use the search box to find specific tasks using keywords.

The items in both lists will be ordered by week with the oldest items at the top and the newest based on the due date for the homework. There are four subheadings:

#### Past due

If an item is past its due date, it will appear at the top of the To-do list under this heading

#### This week

The tasks due this week appear next under this heading

#### Next week

The tasks due next week appear under this heading

#### **Later**

All other homework set after next week will appear under this final heading

# Marking homework as completed

You can only mark off homework as complete from your student account. A task can be marked as completed by clicking the box next to the task. If you've accidentally marked a homework as completed, simply go to the Completed tab and un-tick the box for the homework ask. The task will reappear in the Issued tab.

# School Calendar

**In the event that you aren't able to access your account, you can still check your homework by going to the School calendar. Viewing the School calendar does not require a log in.**

To locate your School calendar, visit (lincolncastle.satchelone.com)

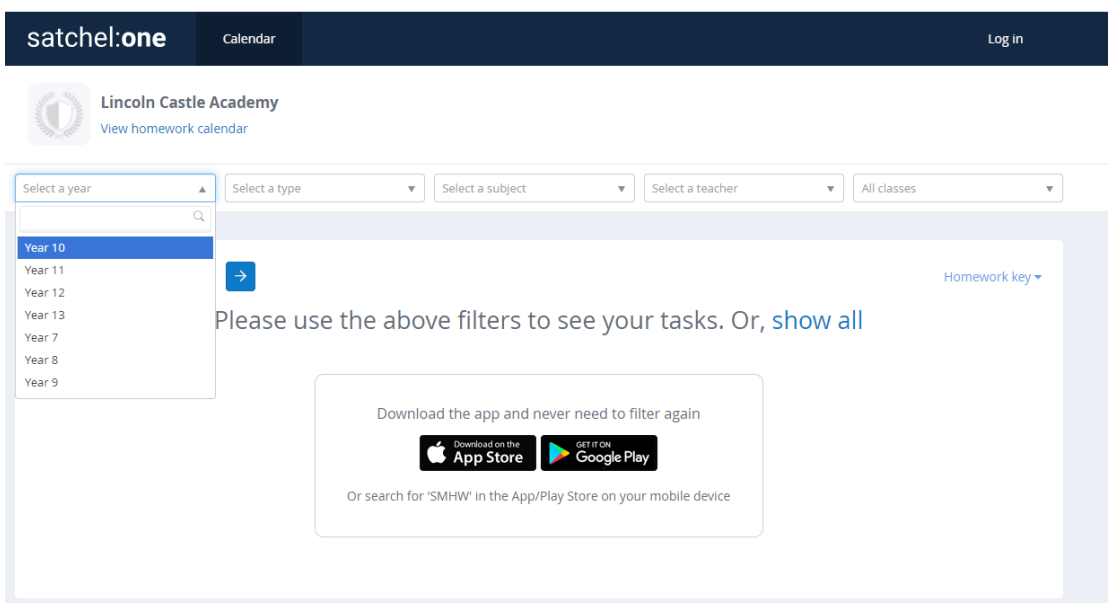

#### How to use the School Calendar

# Locating Homework

The default School calendar loads without any homework displayed. From here, you can apply filters relating to date, teacher, subject, class, year group, and type of homework task in order to locate your specific homework. Alternatively, you can browse all the homework set throughout the entire school by clicking Show All.

If you need to locate homework issued or due on a date before or the current week, please click the Prev or Next buttons to navigate to another week. You can also use the date picker to locate homework from a specific date.

Press today to return to the current week.

#### Homework Boxes

Homework assignments display as a single coloured box on the day it is issued and and again as a gray box with a coloured outline on the day it is due. The numbers in the top right-hand corner of the homework box refer to the number of days left before the due date of the task. The colours correspond to the type of task your need to complete:

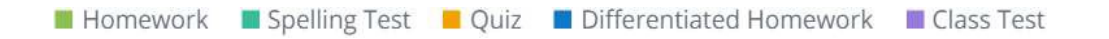

Click on a homework box to read more about the homework task and to download any unlocked attachments. If you need to print the homework, click Action and then select Print homework. This will download a PDF of the homework that you can save or print out.

Please note that you will not be able to submit work online or take any quizzes or spelling tests from the public school calendar. You will need to [log in t](https://showmyhomework.secure.force.com/help/ArticleDetail/Students/The_basics/Logging-in-as-a-student)o complete these homework tasks.

# Parent Information

# Show My Homework Instructions for Parents

As a parent, you will have received a login letter from your child's school with a code that you will need to use to access your Show My Homework parent account. If you have lost it and your child already has access to their account, they can get the code for you!

You can use the same code to create up to 5 parent/guardian accounts, so feel free to share this with those that need access to your child's homework details.

Once you have your code, follow these instructions to create your account:

Visit:<https://www.satchelone.com/login?subdomain=lincolncastle&userType=parent>

On the website:

Enter your parent code below Tick "I am not a robot" and complete any security tasks if necessary. Click Submit Follow the instructions to create your account.

#### **On a mobile device**

Using a smartphone or tablet? Download our iOS (Apple) or Android app. Search for your child's school (by name or postcode) Tap Log in with a PIN or parent code Enter your parent code Follow the instructions on the screen to create your account. Your account is now set up! You will no longer need your parent code. Moving forward you can access your account using your email and password combination.

Parent code expired?

If you already have an account, you no longer need a parent code, simply reset your password.

If your code expired or got lost before you managed to create an account you can request the parent code from the school or ask your child to log in to their account on a web browser and go to Account Setting.

# Managing email and push notifications

Email and push notifications allow you to choose how you will be alerted about your child's homework. You can choose to receive reminders for upcoming homework as well as school events and announcements.

#### Managing notifications in your browser

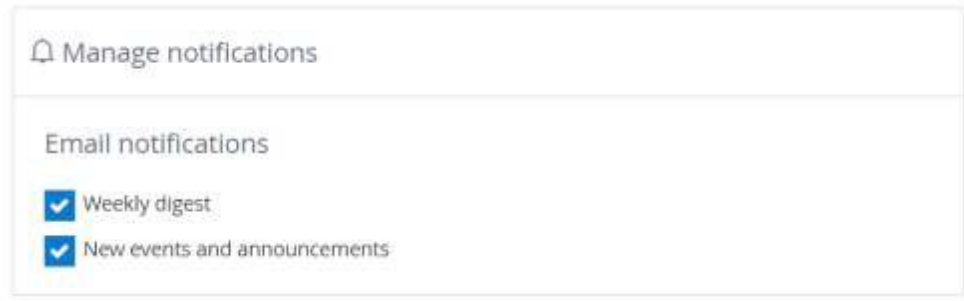

When logged into your parent account in a browser, you will be able to subscribe to your preferred email notifications. To do this, please click on *[Edit](https://www.showmyhomework.co.uk/edit-profile)*  **[Profile](https://www.showmyhomework.co.uk/edit-profile)** to be taken to your settings page. From here, simply scroll down until you see *Manage notifications* and then you can simply tick or untick the options as you like.

# Managing notifications on the app

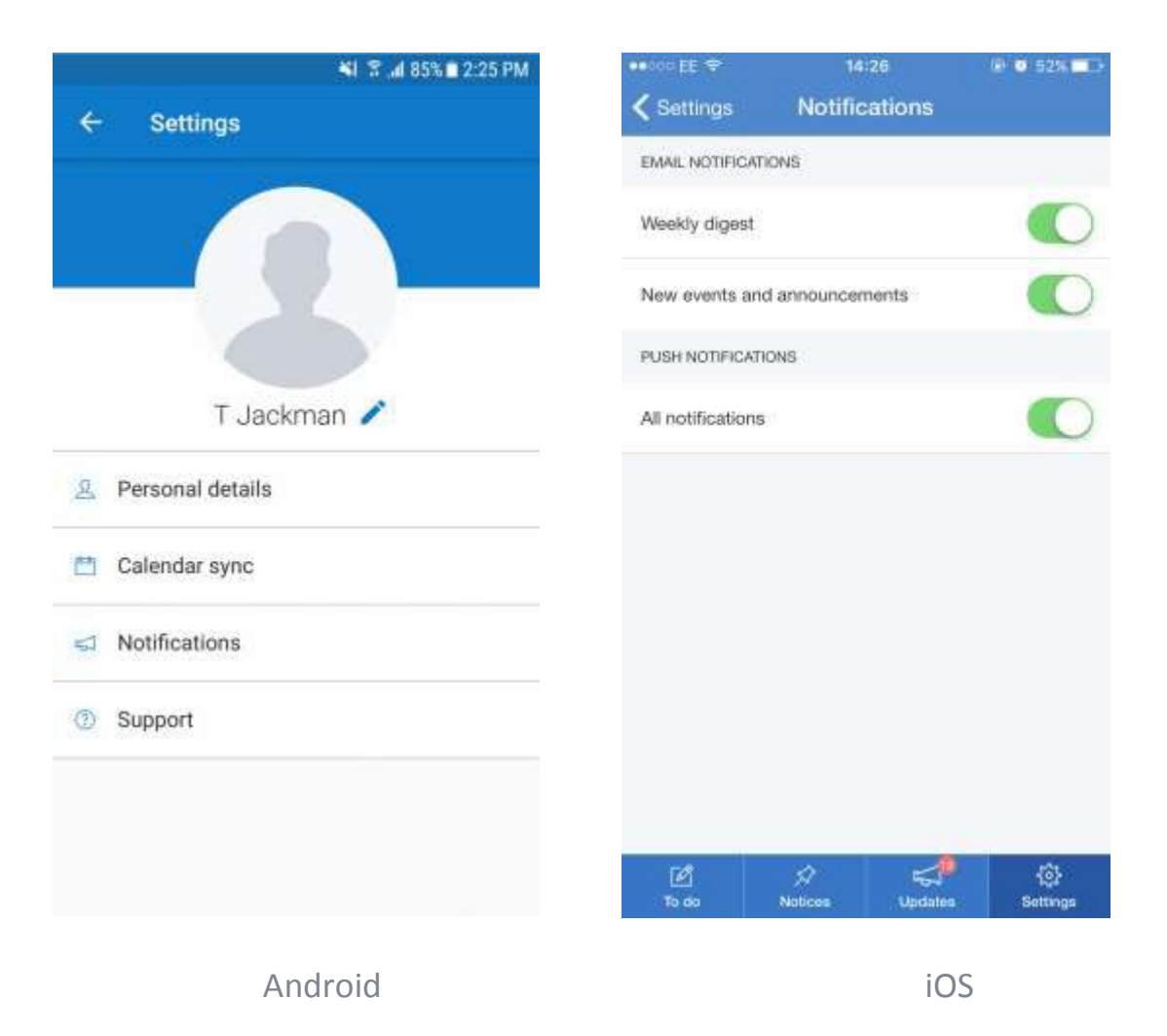

To subscribe to email and push notifications via the Android app or iOS app:

- *1.* Go to *Settings* and click on *Notifications*
- 2. In the *email notifications* section, toggle the switch to the right to subscribe to weekly digest emails, news and announcements. Toggling the switch to the left will unsubscribe you from these.
- 3. In the *push notifications section*, toggle the switch to the right to subscribe to all available push notifications. Push notifications are pop ups that appear on your mobile device. You don't have to be in the app or using the device to receive them.

# Common questions for parents

# What do I do if I have forgotten my password?

If you lose your password, don't worry! It can be recovered easily using your registered email address. To recover your password using your email address please follow the guide below.

1. Go to <https://www.satchelone.com/login/recover>

2. Enter your email address in the box and click Reset password

3. A password reset email will be sent to your registered address. Follow the instructions to access your account and reset your login details.

# Viewing the To-do list as a parent

When you log into your parental account, if you click on your child's name you will be automatically taken to their To-do-List. This will enable you to see what homework your child has been set, what they have completed, and what they have yet to complete.

The To-do List is divided into two tabs: Recent and Upcoming. On the Recent page, tasks with the nearest due dates will be displayed. On the Upcoming page, homework which is due further in the future will appear.

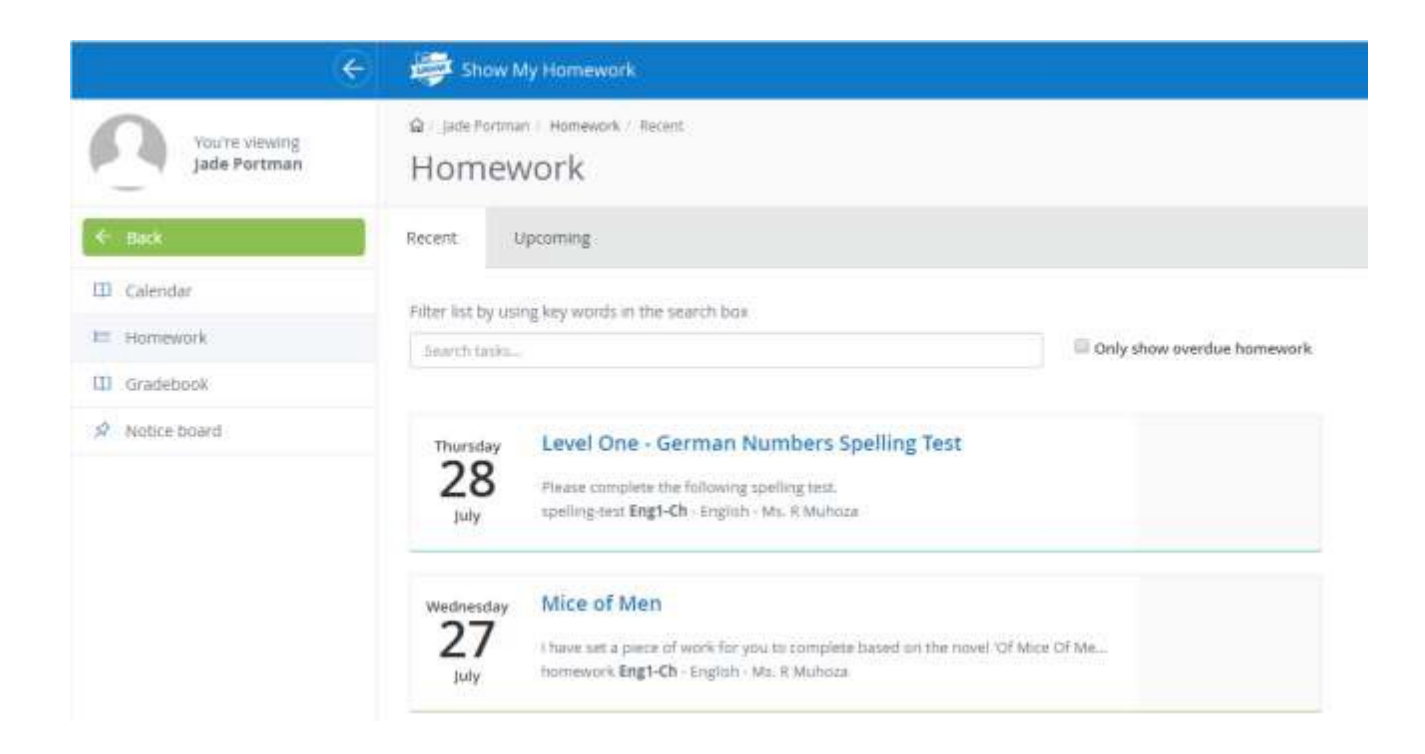

If you would like to view any overdue homework your child has, simply tick the box next to the search bar and all homework tasks past their submission due date will be shown.

#### How can I print my child's homework?

When you click on the homework task, you will be taken to a *Description* page. In the top right of this page there is a drop-down menu named *Actions*, in which you will be able to select *Print homework*.

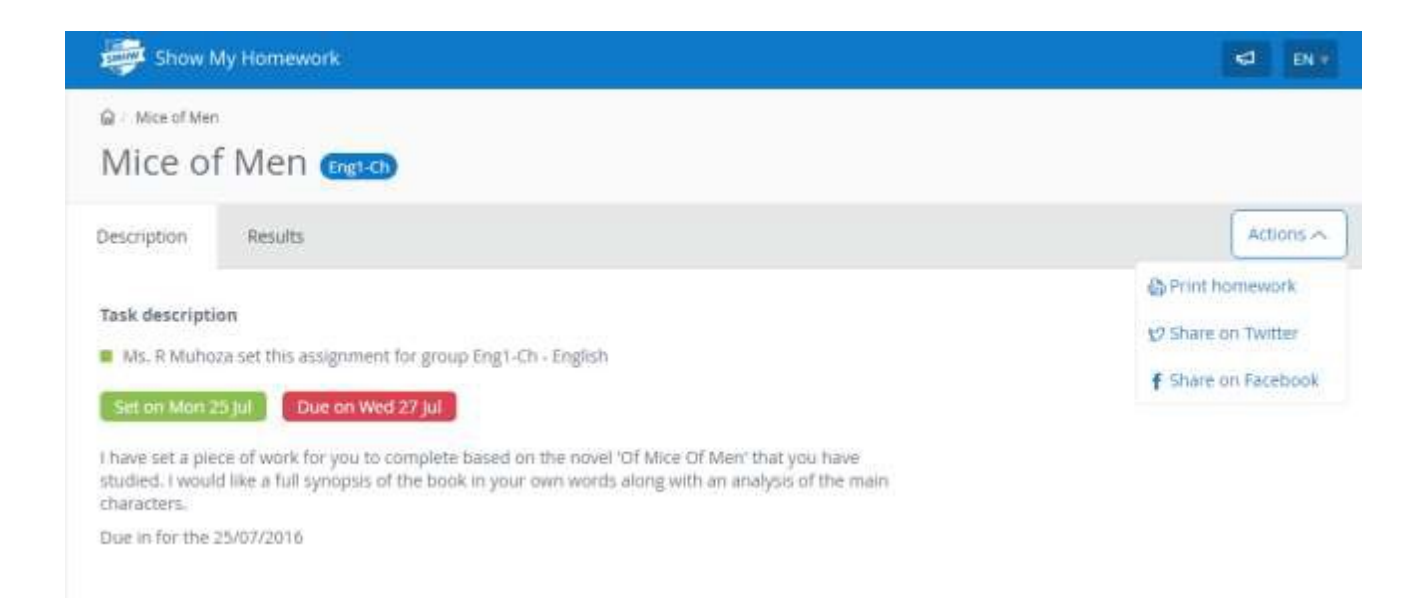

A file will then download which will allow you to print out the description of your child's homework task.

#### What do the colours in the calendar mean?

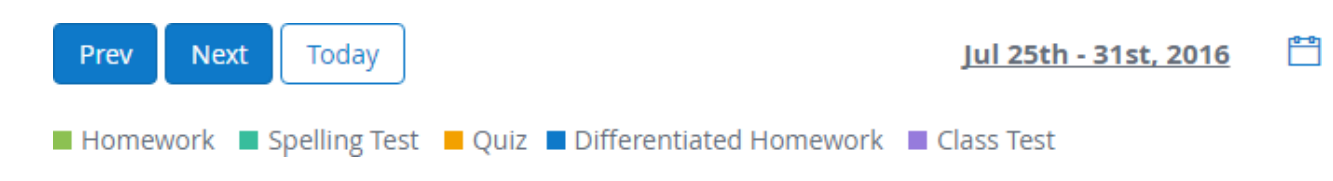

#### What do the numbers on the homework tasks mean?

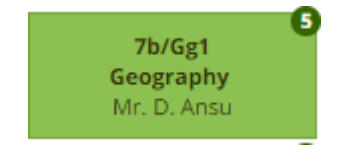

When on the school homework calendar*,* you will notice that numbers appear in the top right corner of each homework task.

This simply tells you how many days are left until the task's due date. This helps you gather more information about the task at a moment's glance.